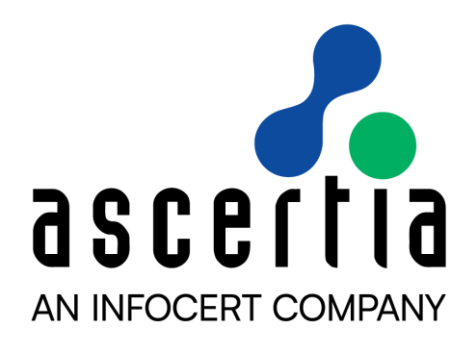

# A D S S S erver v 8.3.3 -

# Go>Sign Developers Guide

# ASCERTIA LTD

# **MARCH 2024**

Document Version - 1.0.0

© Ascertia Limited. All rights reserved.

This document contains commercial-in-confidence material. It must not be disclosed to any third party without the written authority of Ascertia Limited.

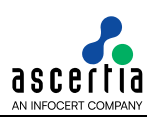

# **CONTENTS**

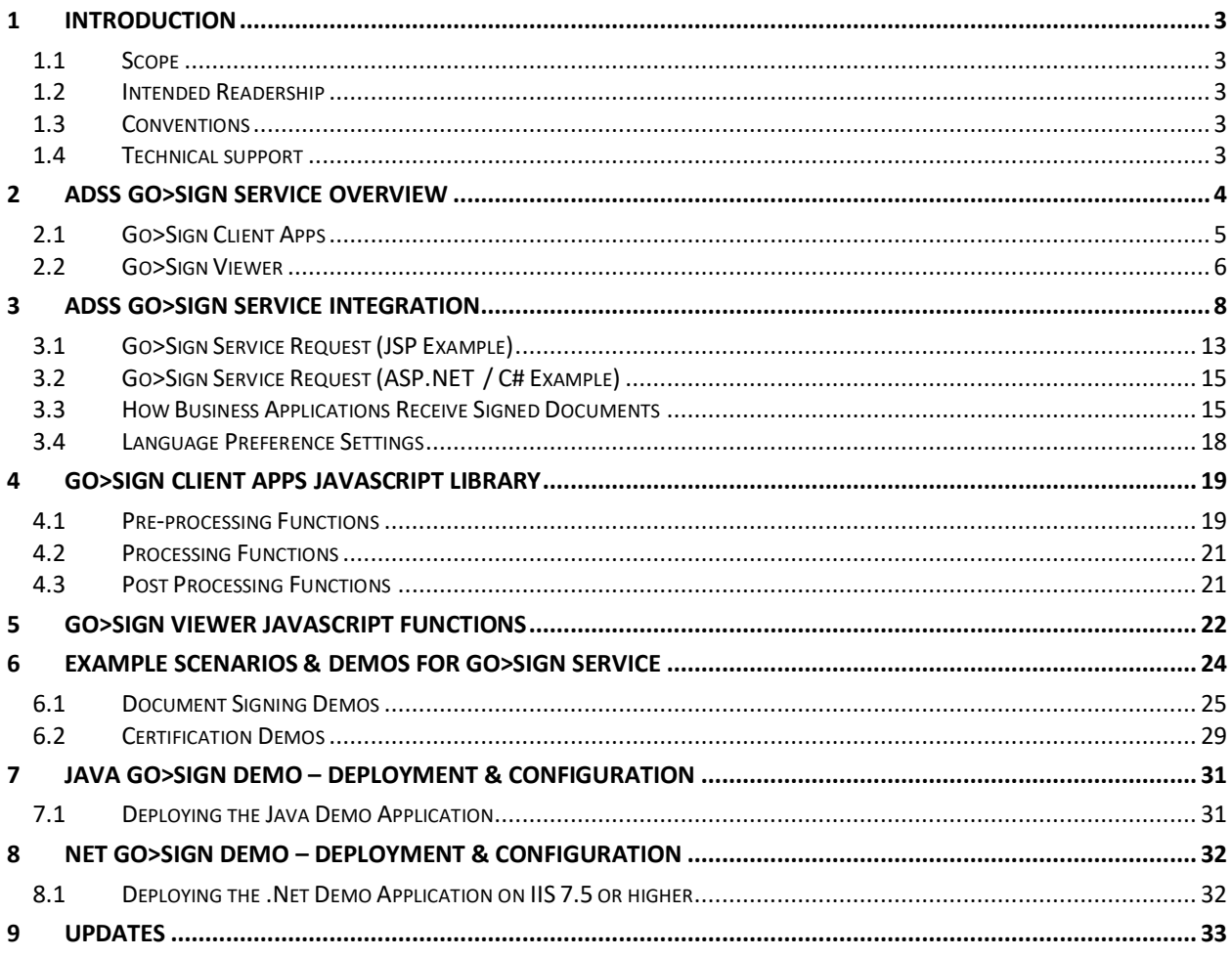

# **FIGURES**

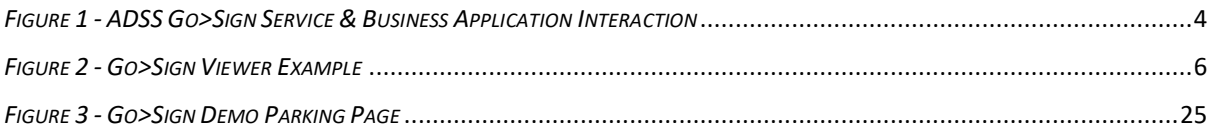

# **TABLES**

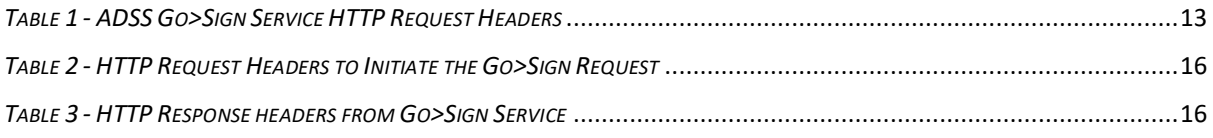

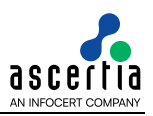

# <span id="page-2-0"></span>**1 Introduction**

### <span id="page-2-1"></span>**1.1 Scope**

ADSS Go>Sign Service enables business applications to digitally sign documents using local or server held keys by use of Go>Sign Desktop application. In addition, it provides a powerful document viewer to display, navigate, and sign PDF documents. Go>Sign Service makes it easy to integrate Go>Sign Desktop into business applications. This document provides information on how to integrate ADSS Go>Sign Desktop in your business applications and take advantage of Go>Sign Service.

## <span id="page-2-2"></span>**1.2 Intended Readership**

This guide is intended for developers who are integrating business applications with ADSS Go>Sign Service. The document assumes a reasonable knowledge of web application development, specifically JavaScript and HTML.

## <span id="page-2-3"></span>**1.3 Conventions**

The following typographical conventions are used in this guide to help locate and identify information:

- **Bold** text identifies menu names, menu options, items you can click on the screen, file names, folder names, and keyboard keys.
- Courier New font identifies code and text that appears on the command line.
- **Bold Courier New** identifies commands that you are required to type in.

# <span id="page-2-4"></span>**1.4 Technical support**

If Technical Support is required, Ascertia has a dedicated support team providing debugging assistance, integration assistance and general customer support. Ascertia Support can be accessed in the following ways:

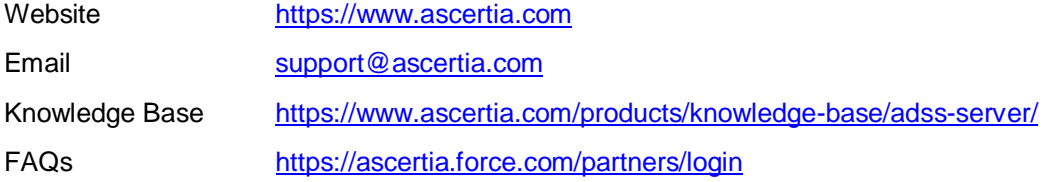

In addition to the free support service describe above, Ascertia provides formal support agreements with all product sales. Please contact [sales@ascertia.com](mailto:sales@ascertia.com) for more details.

A Product Support Questionnaire should be completed to provide Ascertia Support with further information about your system environment. When requesting help, it is always important to confirm:

- System Platform details.
- ADSS Server version number and build date.
- Details of specific issue and the relevant steps taken to reproduce it.
- Database version and patch level.
- Product log files

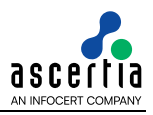

# <span id="page-3-0"></span>**2 ADSS Go>Sign Service Overview**

ADSS Go>Sign Service empowers business applications to perform document signing on user's machines using the credentials held either locally by the user or on the server.

In addition, ADSS Go>Sign Service enables business applications to display PDF documents in a secure manner using a server-side HTML-based Go>Sign Viewer. It is fully integrated with Go>Sign PDF signing capabilities. This viewer allows users to view a document in flattened mode thus providing a "What You See Is What You Sign (WYSIWYS)" property.

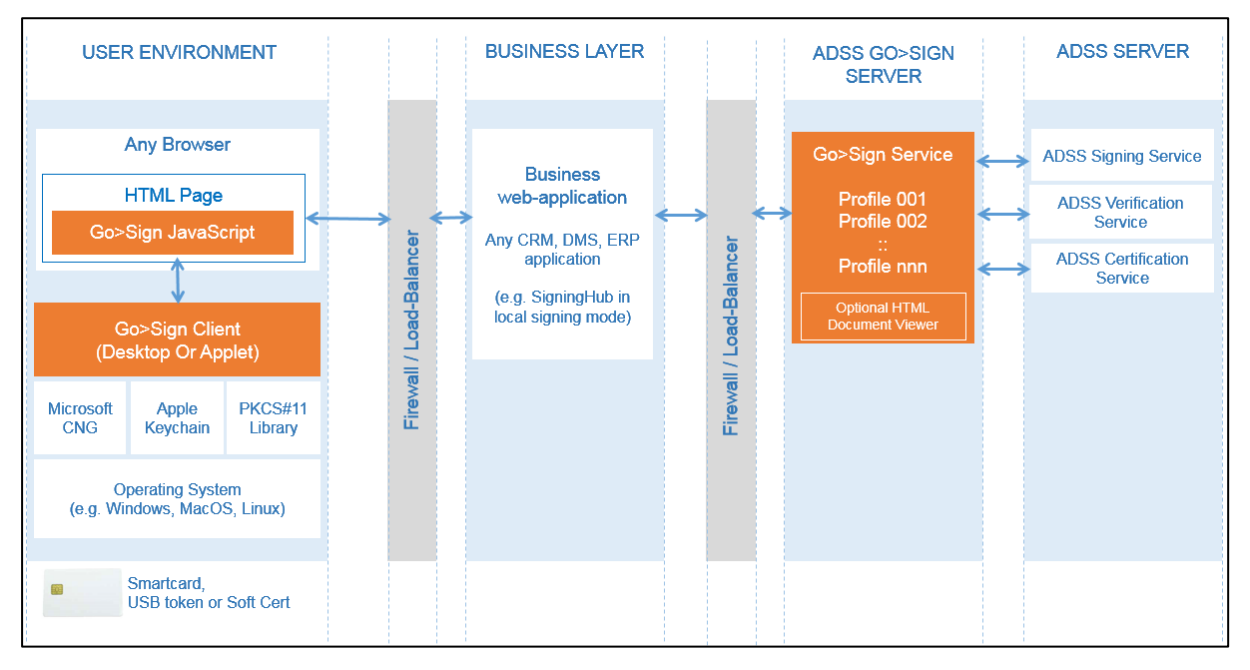

*Figure 1 - ADSS Go>Sign Service & Business Application Interaction*

<span id="page-3-1"></span>The diagram shows how ADSS Go>Sign Service and business application interact with each other. The high-level process is as follows:

- An application web page sends a request to the ADSS Go>Sign Service specifying which profile it wishes to use, the data to be signed and other optional parameters.
- The ADSS Go>Sign Service receives the request and responds to web page with the relevant JavaScript code.
- The web page receives the JavaScript code and embeds it ready for the user.
- If the document is PDF or Word format and viewing has been requested, then the user can see the document and sign it using either locally-held or server-held signing key. If the document is another type or viewing was not requested, then the application must take responsibility for informing the user what it is that they are about to sign and Go>Sign asks the user to sign.
- As part of the signing process, ADSS Go>Sign Service can use the backend ADSS Server Services, to perform various tasks including creating server-side signatures, verify local signatures created by the user and to enhance basic signatures into long-term signature formats. Furthermore, if Go>Sign Service is used for key generation and certification, then ADSS Server can issue the certificates and securely store the user's private key.

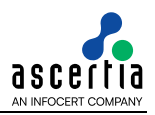

### <span id="page-4-0"></span>**2.1 Go>Sign Client Apps**

The Go>Sign Client Apps have been designed to enable busy, non-technical people to easily and quickly sign documents and data using client held signing keys. It works with modern web browsers to allow citizens and businesses to go green by eliminating paper-based approvals, and thereby avoiding postage/courier, handling, storage and shredding costs.

The Go>Sign Client Apps are capable of creating signatures using locally-held signing keys (e.g. on a smartcard / secure USB token via PKCS#11 or software managed keys accessed through Windows CAPI or Mac Keychain keystore). As an advanced option Go>Sign Client Apps can generate keys pairs and certificate signing requests (PKCS#10), which can be certified by ADSS Server.

The Go>Sign Client Apps can sign documents using keys and certificates created on and stored by ADSS Server in PFX (PKCS#12) format. The user needs to provide the correct PFX password to sign a document or data object. Business applications can locally authenticate users e.g. using multi-factor authentication, before requesting ADSS Server to return their respective roaming credentials. One of the Go>Sign Client App available is Go>Sign Desktop.

#### **2.1.1 Go>Sign Desktop**

Go>Sign Desktop is a middleware application that allows users to sign the documents using locally held signing keys without using signed Java Applets. Browser vendors are discontinuing support for Java Applets, as Google Chrome has done already and thus Go>Sign Desktop provides a good alternative solution. Go>Sign Desktop is a small utility application that runs on the user's desktop and all communication is via JavaScript within the web browser session.

#### **2.1.2 Go>Sign Client Apps Benefits**

The main benefits of Go>Sign Client Apps are:

- They work as part of a web-browser environment and the associated web pages can be easily updated and functionality immediately rolled-out.
- They tightly control user interactions with the document through simple user interface with all elements being controlled so the user can only perform the actions which are wanted.
- They enable digital certificate filtering to allow the business to control which certificates the user can choose to sign with.
- Support for central / remote signing to be used as an alternative to using local keys and certificates
- ADSS Server hashes the data and just the hash (typically SHA-256) is passed to the Go>Sign Client Apps. The Go>Sign Service manages signature formatting, calling an appropriate verification profile to check the signature and certificate status and creating the correct format of signature. Formats supported including PDF, MS Word, XML and PKCS#7 / CMS.
- Time-stamped, long-term enabled digital signatures including ETSI PAdES, XAdES, and CAdES profiles.
- For PDFs full support is provided for PDF CDS and AATL signatures. Furthermore, visible and invisible signatures are supported, new and existing signature fields can be signed and certify signing and permissions are all available as options.
- Support for roaming credentials, whereby signing keys are held in a secure container on ADSS Server and provided to the Go>Sign Client Apps at the time of signing.
- Support for hardware signature tablet devices for drawing hand signatures e.g. Wacom, Signotec etc.
- Supports a wide variety of HTML5 browsers and platforms. For more information, see the [System Requirements](#page-5-2) section.

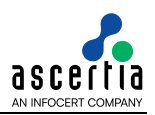

#### <span id="page-5-2"></span>**2.1.3 System Requirements**

Go>Sign **Desktop** is supported on the following operating systems and web browsers:

- Windows 11, Windows 10, Windows 8 and 8.1, Windows 7, Mac OS X 10.4 Tiger and above
- Internet Explorer 9.0+, Google Chrome 26.0+, Firefox 20.0+, Safari 5.0+, Microsoft Edge 20.0 on Windows

#### **2.1.4 Supported Key Stores**

These cryptographic key stores, used to access the signing keys, are supported:

- MS CAPI/CNG (Windows)
- Mac Keychain keystore on Mac OS X and above
- PKCS#11 for hardware-based tokens
- Specific eID card implementations (these are separately licensed client specific keystore implementations e.g. the Emirates eID card, Belgian eID card via IntoIT middleware)
- Ascertia Roaming Keys

### <span id="page-5-0"></span>**2.2 Go>Sign Viewer**

The Go>Sign Viewer supports PDF and Word format documents and provides a number of features to aid the user experience such as page navigation, placing blank signature fields, signing operations, and document access right enforcement.

Go>Sign Viewer has an advanced viewer which images the document in stages a few pages at a time as needed. This allows large documents to be quickly opened and viewing started rather than waiting for the whole document to be imaged.

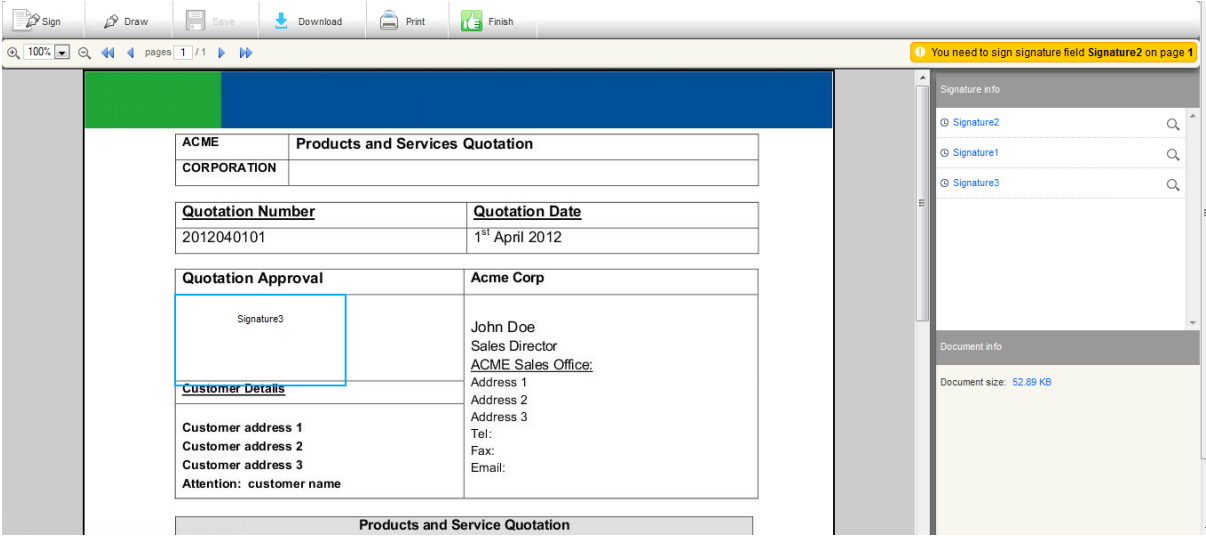

*Figure 2 - Go>Sign Viewer Example*

#### <span id="page-5-1"></span>**2.2.1 Go>Sign Viewer Benefits**

The key features of Go>Sign Viewer are:

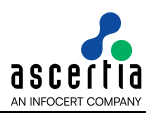

- Users can view and navigate both PDF and MS Word documents that are provided from the server or the user's local desktop, the document images are shown within the user's browser.
- Data leakage protection is provided with policy controlled download and print options as defined within the Go>Sign Service profile.
- The user can be allowed to create one or more blank signature fields in a PDF document.
- Existing blank signature fields and signature lines in PDF and MS Office Word documents can be signed.
- The business application can associate a signature field for a user to sign, and thus can control how and where the user signs the document.
- Existing signatures can be verified by clicking the target signature field (the verification is performed by the ADSS Server Verification Service making Trusted CA management simple and transparent to the user).
- PDF form filling is supported.
- The GUI and user visible messages support localization.
- The business application can control which buttons are visible on the Go>Sign Viewer toolbar.

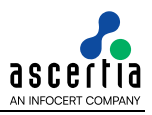

# <span id="page-7-0"></span>**3 ADSS Go>Sign Service Integration**

Business applications can integrate with ADSS Go>Sign Service using standard HTTP messages.

The business application sends an HTTP POST request to the Go>Sign Service, which contains specific request headers and optionally the document to be signed. If required, the document to be signed is placed in the HTTP POST request body. ADSS Go>Sign Service responds with standard HTML and JavaScript code. The business application now embeds this in its own web page where the user will be asked to sign.

This table shows the request headers that can be used in the HTTP POST request:

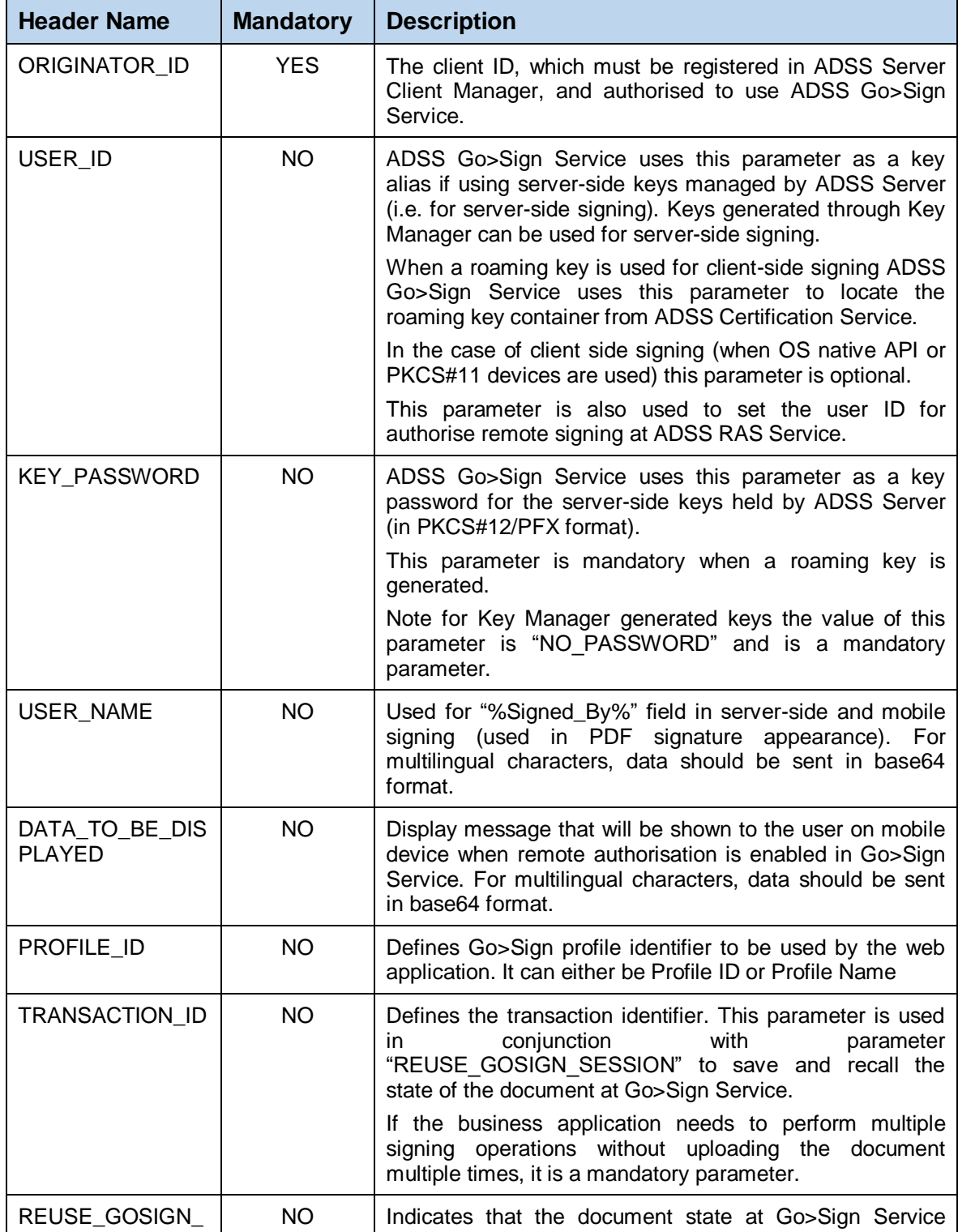

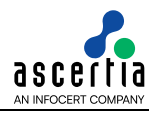

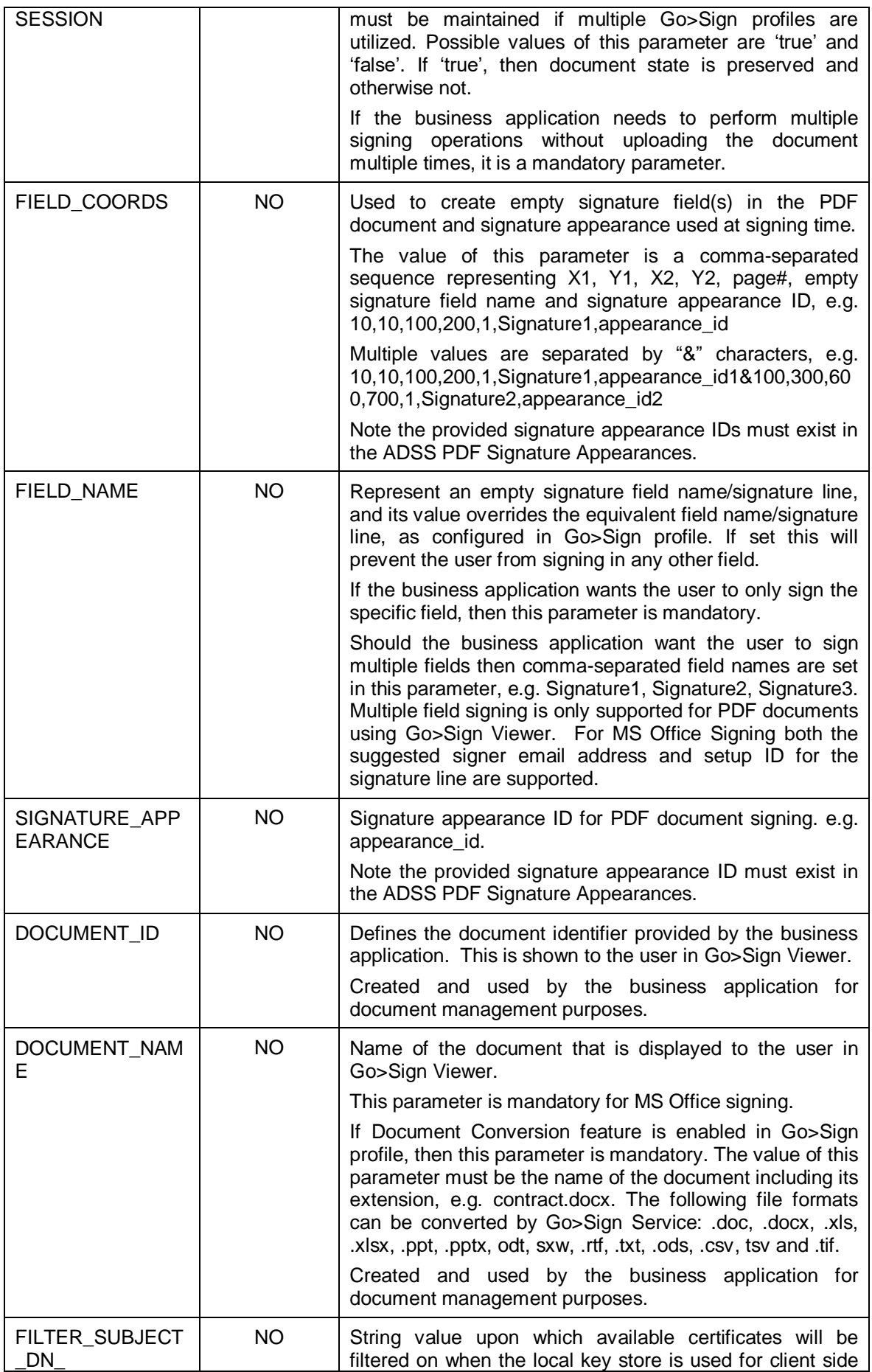

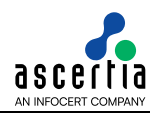

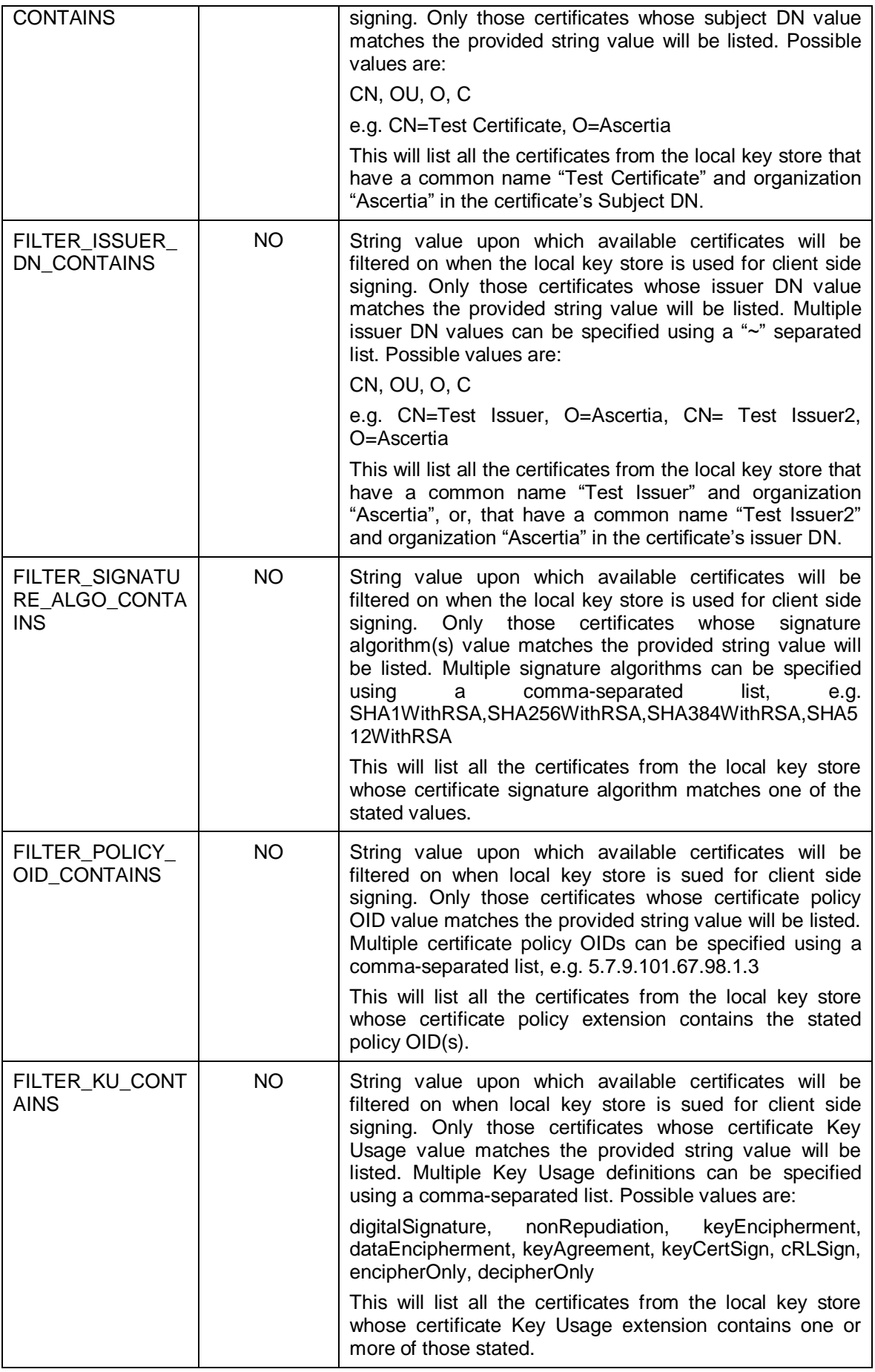

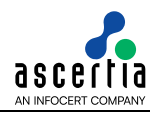

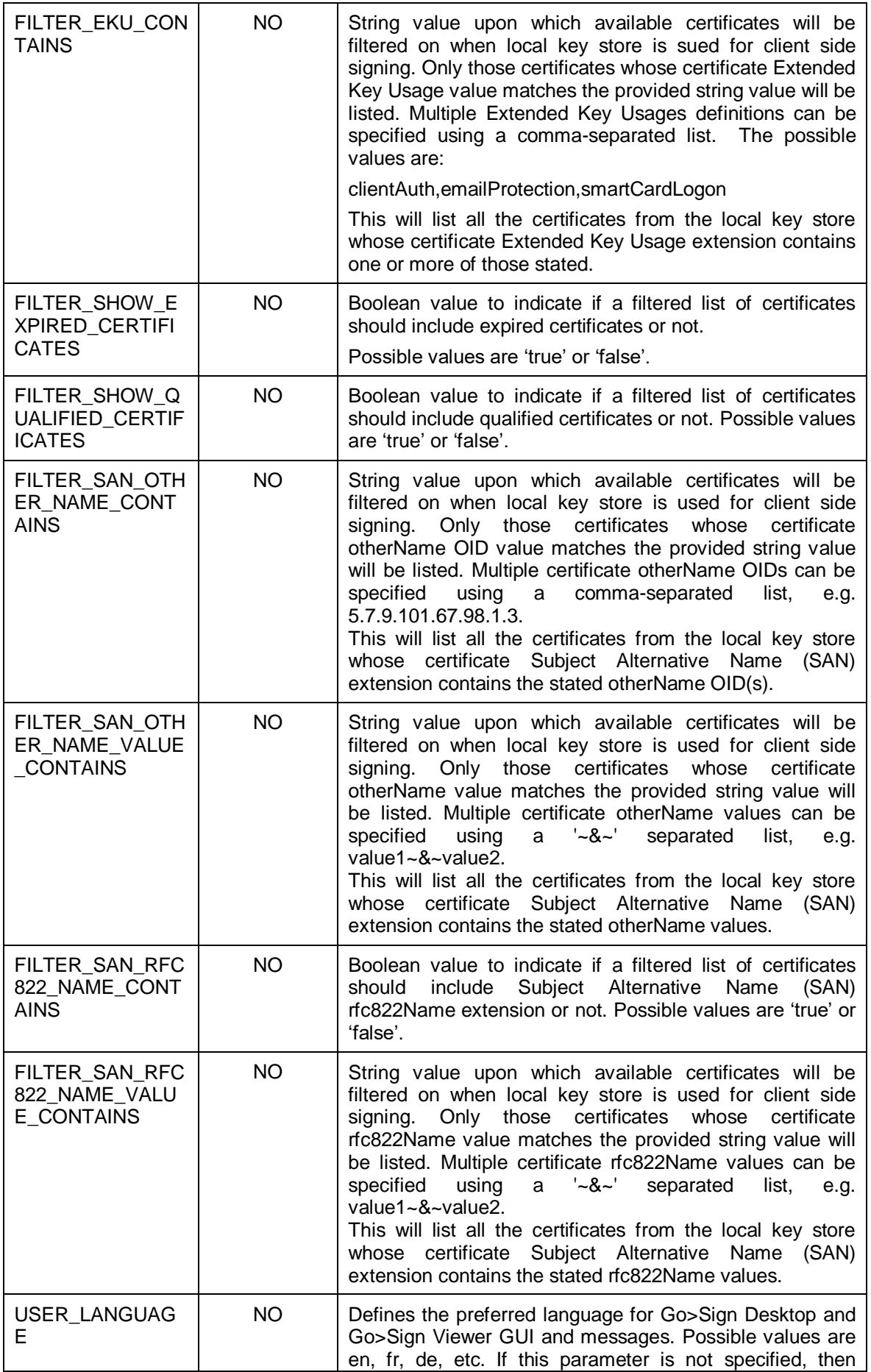

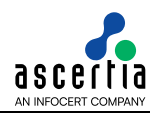

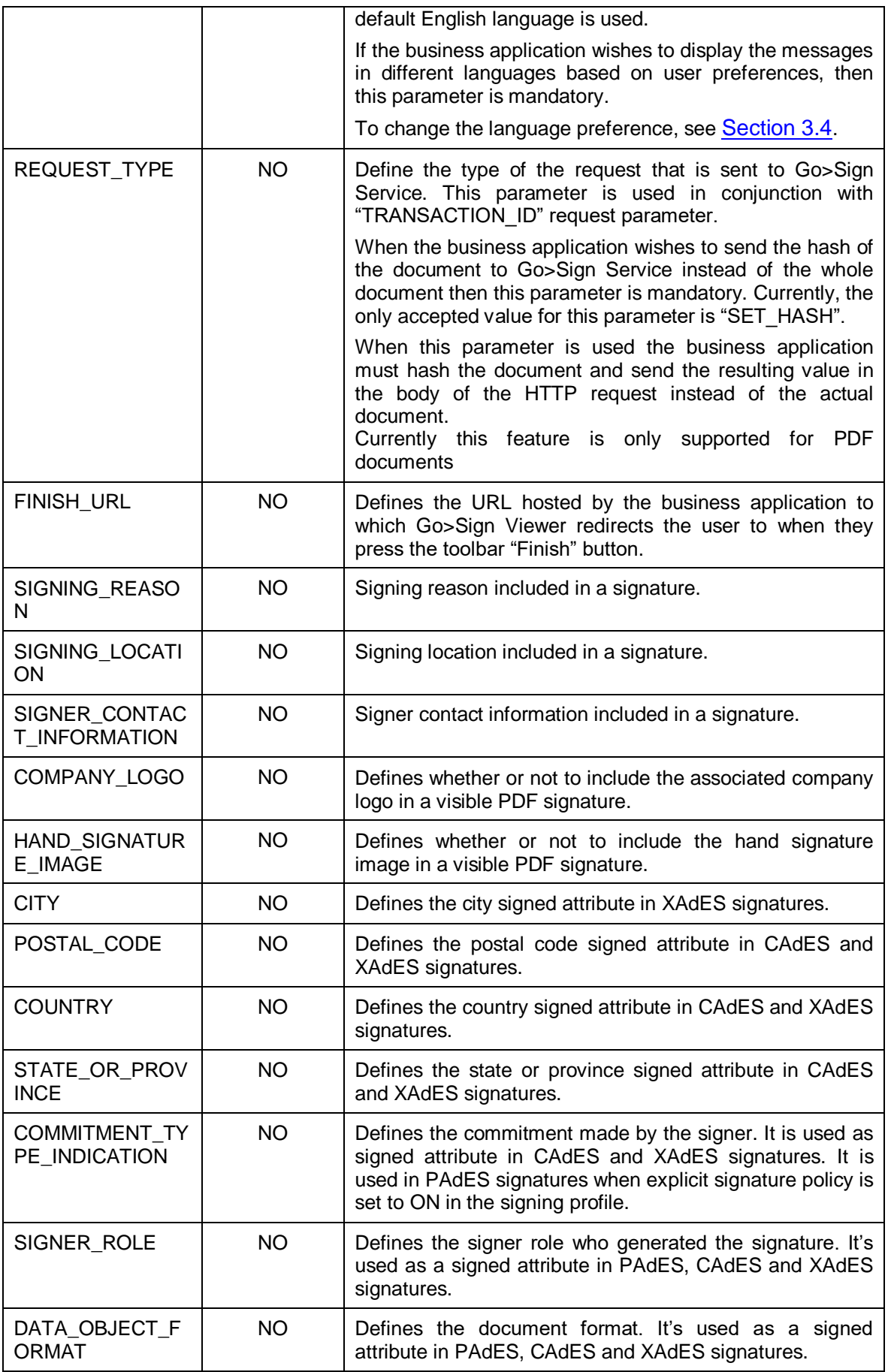

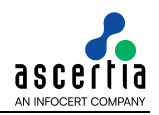

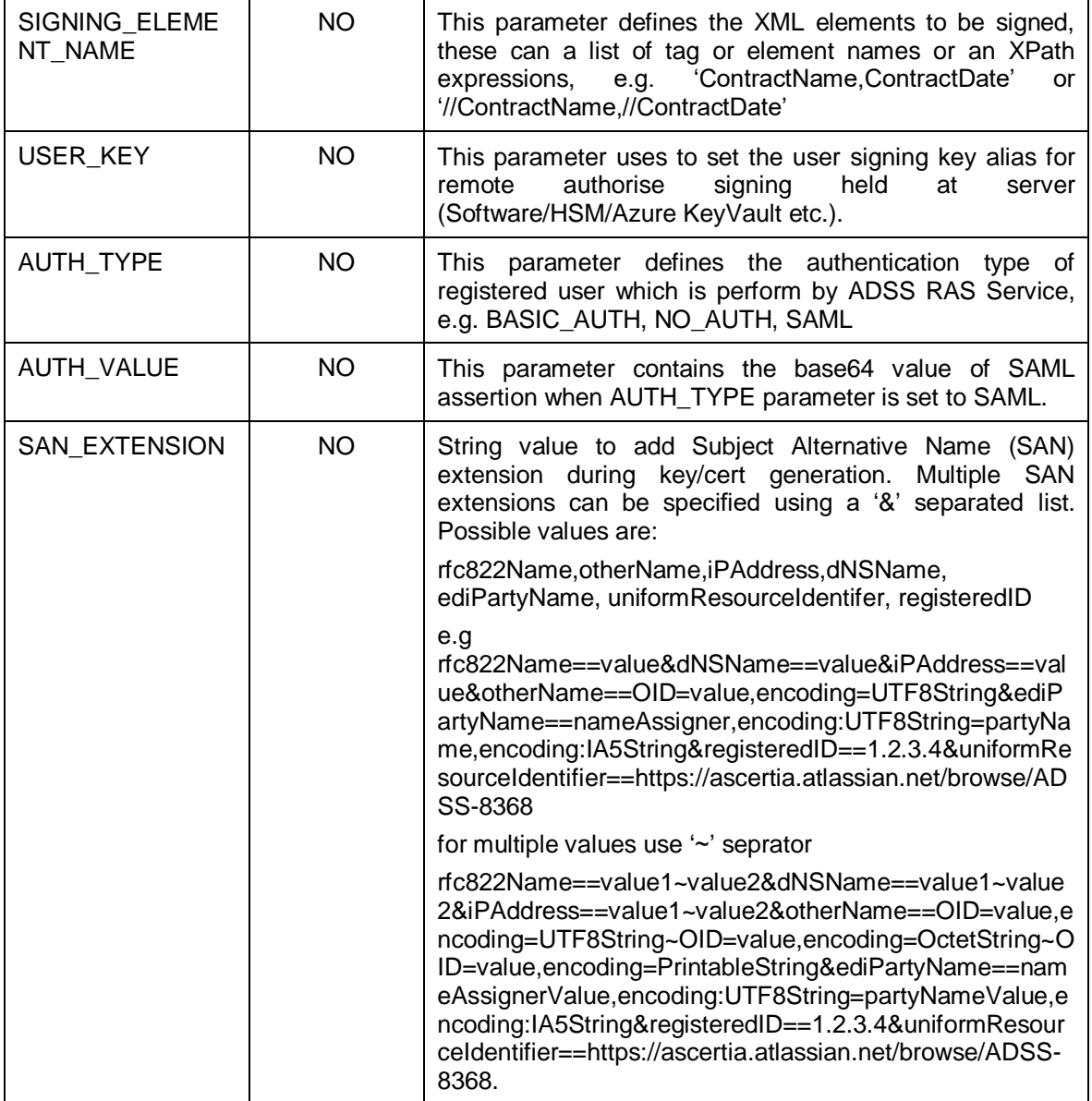

*Table 1 - ADSS Go>Sign Service HTTP Request Headers*

<span id="page-12-1"></span>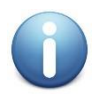

*When Go>Sign Viewer is used the business application does not need to use the Go>Sign Client Apps JavaScript methods and hence the integration is a simple process. However, if the business application does not use the Go>Sign Viewer it must utilise the JavaScript methods described in Section 4 to interact with the Go>Sign Client Apps.*

# <span id="page-12-0"></span>**3.1 Go>Sign Service Request (JSP Example)**

Below is an example JSP web page code that details how the business application sends a request to ADSS Go>Sign Service. ADSS Go>Sign Service returns the HTML and JavaScript code snippet that is embedded within the web page and subsequently rendered by the web browser that allows the interaction with Go>Sign Client Apps.

<html>

<head>

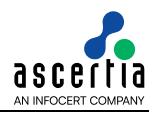

```
<!-- Replace the localhost with the hostname/IP address where the ADSS Go>Sign Service is running -
->
     <script language="JavaScript" src="http://localhost:8777/adss/gosign/applet/lib/adss_gosign.js" 
type="text/javascript"></script>
     <script language="JavaScript" src="http://localhost:8777/adss/gosign/script/jquery-
1.9.1.min.js" type="text/javascript"></script>
</head>
<body>
<%
  String str_docName = getServletContext().getRealPath("/") + "/data/test_input_unsigned.pdf";
  FileInputStream fis = new FileInputStream(str_docName);
   byte[] m_byteArrDocument = new byte[fis.available()];
   fis.read(m_byteArrDocument);
   fis.close(); 
  URL obj_url = new URL("http://localhost:8777/adss/gosign/service");
  HttpURLConnection obj_http = (HttpURLConnection) obj_url.openConnection();
  obj_http.setDoOutput(true);
  obj_http.setRequestMethod("POST");
  obj_http.setRequestProperty("Content-Length", m_byteArrDocument.length + "");
   obj_http.setRequestProperty("Content-Type", "application");
   obj_http.setRequestProperty("ORIGINATOR_ID", "samples_test_client");
   obj_http.setRequestProperty("PROFILE_ID", "adss:gosign:profile:001");
   OutputStream obj_out = obj_http.getOutputStream();
  obj_out.write(m_byteArrDocument);
  if (obj_http.getResponseCode() == 200) {
     BufferedReader obj_br = new BufferedReader(new 
InputStreamReader(obj_http.getInputStream()));
    String str_line = "";
    while ((str_line = obj_br.readLine()) != null) {
       out.println(str_line);
     }
     obj_br.close();
  } else {
     out.println("HTTP Code : " + obj_http.getResponseCode());
 }
   obj_out.close(); 
%>
</body>
</html>
```
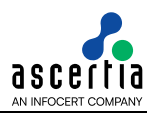

# <span id="page-14-0"></span>**3.2 Go>Sign Service Request (ASP.NET / C# Example)**

Below is an example ASP.NET (C#) code that details how the business application sends a request to ADSS Go>Sign Service. ADSS Go>Sign Service returns the HTML and JavaScript code snippet that is embedded within the web page and subsequently rendered by the web browser that allows the interaction with Go>Sign Client Apps.

```
String str_filePath = Server.MapPath("~/data/test_input_unsigned.pdf");
       byte[] documentbytes = File.ReadAllBytes(str_filePath);
       HttpWebRequest request= (HttpWebRequest) 
HttpWebRequest.Create("http://localhost:8777/adss/gosign/service");
       request.Method = "POST";
       request.Headers.Add("ORIGINATOR_ID", "samples_test_client");
       request.ContentLength = documentbytes.Length;
       request.ContentType = "application";
       request.Headers.Add("PROFILE_ID", "adss:gosign:profile:001");
       Stream stream = request.GetRequestStream();
       stream.Write(documentbytes, 0, documentbytes.Length);
      HttpWebResponse httpresponse = (HttpWebResponse)request.GetResponse();
       if (httpresponse != null)
\overline{\phantom{a}} StreamReader str = new StreamReader(httpresponse.GetResponseStream());
         string viewer = str.ReadToEnd();
         GoSignViewer.InnerHtml = viewer;
 }
```
The associated web page should contain the required JavaScript imports to allow the received HTML and JavaScript code snippet to function correctly. For example:

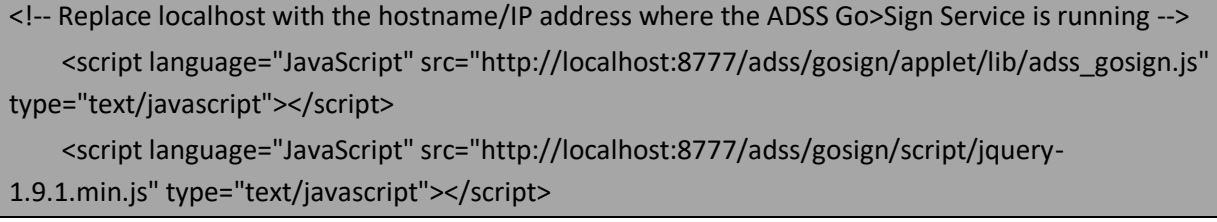

# <span id="page-14-1"></span>**3.3 How Business Applications Receive Signed Documents**

The business application requests that ADSS Go>Sign Service returns the signed document. It sends an HTTP POST request with the necessary request headers. ADSS Go>Sign Service processes the request and responds back to the business application with an HTTP response containing the header information and the signed document. The signed document is placed in the body section of the HTTP response.

The following header is sent in the HTTP Post request from the business application to initiate the request:

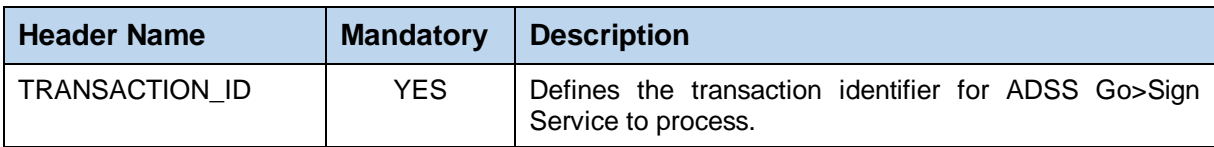

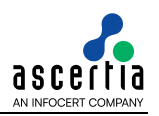

#### *Table 2 - HTTP Request Headers to Initiate the Go>Sign Request*

<span id="page-15-0"></span>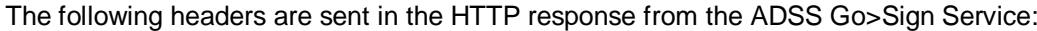

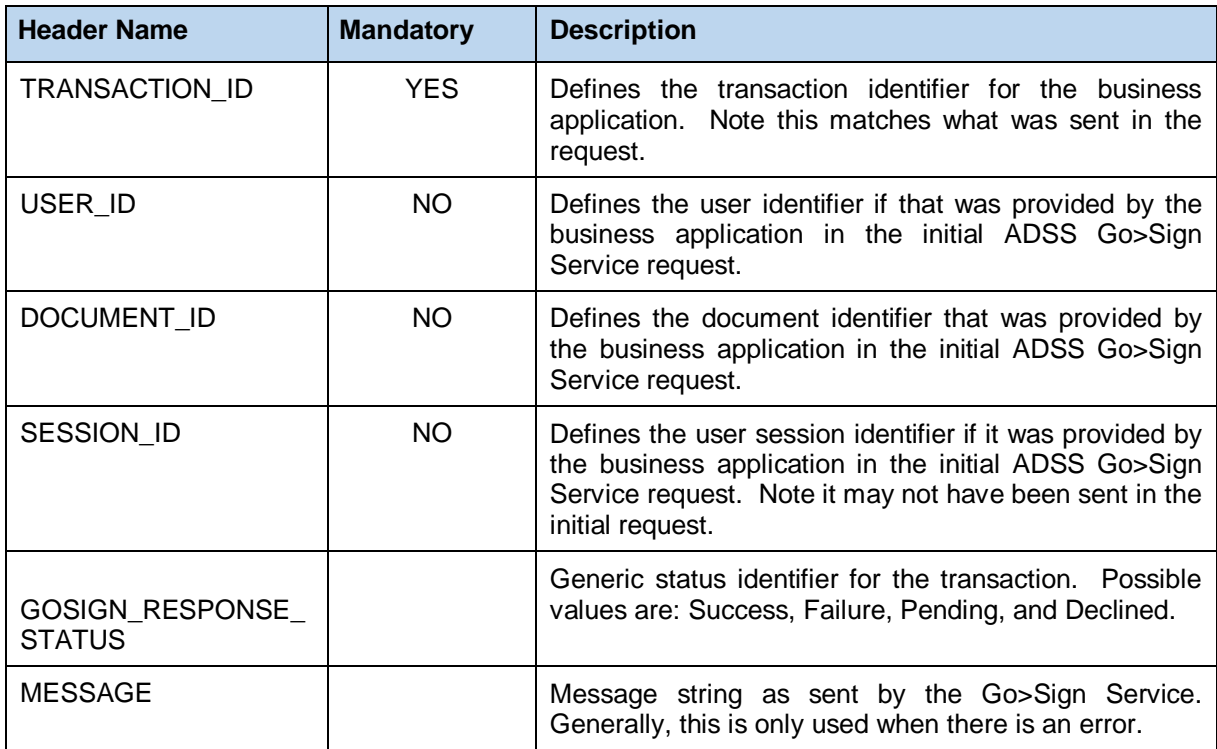

*Table 3 - HTTP Response headers from Go>Sign Service*

#### <span id="page-15-1"></span>**3.3.1 Signed Document Download Request (JSP Example)**

Below is an example JSP web page code that details how the business application makes a request ADSS Go>Sign Service to retrieve a signed document:

<%

URL obj\_url = new URL("http://localhost:8777/adss/gosign/service");

HttpURLConnection obj\_http = (HttpURLConnection) obj\_url.openConnection();

obj\_http.setDoOutput(true);

obi\_http.setRequestMethod("POST");

obj http.setRequestProperty("Content-Type", "text/plain");

// Gets the transaction identifier from the request parameter

```
obj_http.setRequestProperty("TRANSACTION_ID",
```
request.getParameter("gosign\_transaction\_id"));

byte[] m\_byteArrDocument = null;

```
if (obj_http.getResponseCode() == 200) {
```
InputStream = obj\_http.getInputStream();

ByteArrayOutputStream buffer = new ByteArrayOutputStream();

int nRead;

byte[] data = new byte[ $1024$ ];

//reads the signed documents bytes from the HTTP response body.

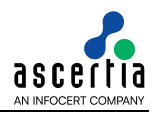

```
 while ((nRead = inputStream.read(data, 0, data.length)) != -1) {
          buffer.write(data, 0, nRead);
       }
       buffer.flush();
       m_byteArrDocument = buffer.toByteArray();
       buffer.close();
     } else {
       out.println("HTTP Code : " + obj_http.getResponseCode());
     }
%>
```
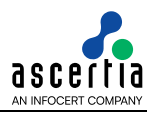

#### **3.3.2 Signed Document Download Request (ASP.NET / C# Example)**

Similarly, below is an example ASP.NET (C#) web page code that details how a business application makes a request to ADSS Go>Sign Service to retrieve the signed document:

```
 HttpWebRequest request = 
(HttpWebRequest)HttpWebRequest.Create("http://localhost:8777/adss/gosign/service");
       request.Method = "POST";
       request.ContentType = "text/plain";
       request.Headers.Add("TRANSACTION_ID", str_id);
       HttpWebResponse httpresponse = (HttpWebResponse)request.GetResponse();
      byte[] byteArr_doc = null;
       if (httpresponse != null)
\overline{\phantom{a}} // reads the signed document bytes from the HTTP response body.
  byteArr_doc = ReadBytesFromStream(httpresponse.GetResponseStream());
 }
```
### <span id="page-17-1"></span><span id="page-17-0"></span>**3.4 Language Preference Settings**

Go>Sign Desktop and Go>Sign Viewer both support localisation. The labels and messages shown by them can be displayed in different languages. To read more about how the business application can instruct Go>Sign Service to use different language, and for a list of supported configuration parameters, follow this link:

[http://manuals.ascertia.com/ADSS-Admin-Guide/language\\_manager.html](http://manuals.ascertia.com/ADSS-Admin-Guide/language_manager.html)

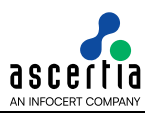

# <span id="page-18-0"></span>**4 Go>Sign Client Apps JavaScript Library**

If the business application is not using Go>Sign Viewer, then HTML and JavaScript code is required to connect with Go>Sign Desktop.

ADSS Go>Sign Service provides a JavaScript library (adss\_gosign.js) that contains a number of JavaScript functions that are used to provide custom configurations for Go>Sign Client Apps, as well as to perform different actions using Go>Sign Client Apps.

# <span id="page-18-1"></span>**4.1 Pre-processing Functions**

#### **GoSign\_PostInit()**

The business application must implement this JavaScript function in the same web page where the HTML and JavaScript code snippet received from Go>Sign Service is embedded.

This method is automatically called implicitly once the Go>Sign Client Apps are initialized. In this method business applications can set additional configurations for Go>Sign Client Apps, e.g. set the HTML form name and HTML Select control name, i.e. to show a dropdown list by calling the **GoSign\_SetFormName()** and **GoSign\_SetCertificateListName()**  respectively.

This method can also be used by the business application to perform any custom functionality before the user signs a document, e.g. displaying instructions or a guidance message.

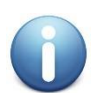

*The following functions must be called in the body of the GoSign\_PostInit() function.*

**GoSign\_SetFormName(**formName**)**

Set the name of the HTML form which contains the controls accessed by Go>Sign Client Apps.

- **GoSign\_SetFileChooserName(**fileChooserName**)** Set the form field name for the HTML File control to read the file from the user machine.
- **GoSign\_SetCertificateListName(**GoSignCertificateList**)** Set the form field name for the HTML List control which would be populated by Go>Sign Apps with the aliases of the certificates loaded from configured keystore.
- **GoSign\_SetSigningReason(**signingReason**)** Set the signing reason attribute for a PDF signature.
- **GoSign\_SetSigningLocation(**signingLocation**)** Set the signing location attribute for a PDF signature.
- **GoSign\_SetContactInfo(**contactInfo**)** Sets the contact info attribute for a PDF signature.
- **GoSign\_SetCertificateAlias(**certAlias**)** Set the alias of the certificate during roaming key registration. Alternatively, this value could be sent by Go>Sign Desktop to the Go>Sign processor for server side document signing.
- **GoSign\_SetSubjectDN(**subjectDN**)** Set Subject DN for the certificate that will be generated during roaming key registration.
- **GoSign\_SetAppletDialogColors(**titleColor,titleTextColor,backgroundColor,textColor,button sTextColor**)** Instruct Go>Sign Client Apps to use the provided colours in the password/PIN dialogs (PKCS#11, Roaming key, eID card etc.). The value of each colour must be in RGB format, e.g. title colour value should be specified as 200:200:200.
- **GoSign\_SetAppletDialogTextFont(**fontName**)** Instruct Go>Sign Client Apps to display the text in the provided font in password/PIN dialogs

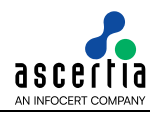

(PKCS#11, Roaming key, eID card etc.), e.g. Tahoma. For more information about the supported font names in Java, see the link below:

<http://sanjaal.com/java/167/java-graphics/displaying-a-list-of-all-available-fonts-using-java/>

- **GoSign\_SetInputDocument(**inputDocToBeSigned**)**  Used to directly pass the base64 encoded contents of the document to be signed to Go>Sign Client Apps.
- **GoSign\_SetInputDocumentFieldName(**formFieldForInputDoc**)** Set the HTML form field name containing the base64 encoded contents of the input document to be signed by Go>Sign Client Apps.
- **GoSign\_SetResultFilePostfix(**postfix**)** Set the result file postfix if the output document is to be stored locally on the user machine.
- **GoSign\_SetOutputDocumentName(**outputDocumentName**)** Set the file name if the output document is to be stored locally on the user machine.
- **GoSign\_SetOutputDocumentFieldName(**formFieldForSignedDoc**)** Set the HTML form field name where the base64 encoded contents of the signed document can be set by Go>Sign Client Apps.
- **GoSign\_Base64Encode(**contentToBeEncoded**)** Utility function to base64 encode the textual or XML formatted contents.
- **GoSign\_Base64Decode(**contentToBeDecoded**)** Utility function to decode the base64 encoded textual or XML formatted contents.
- **GoSign\_ShowCertificates()**

This function populates a drop down control with certificates fetched from a configured keystore based on specified filter criteria. The web application's drop down control should use an HTML Select control and the name of the field should be provided using the function GoSign\_SetCertificateListName.

NOTE: When using Go>Sign Desktop, a 'callback' function name must be passed as an argument to this function. The code snippet for the callback function should look like this:

```
GoSign_ShowCertificates(function(error){
```

```
if(error != null) alert(error.errorCode +''+ error.message);
       }
});
```
#### **GoSign\_LoadCertificates()**

This function loads the certificates in the background from the configured keystore. This is used when it is not required to show the certificates in a drop down list. If only one certificate is loaded, then it would automatically be used during the signing operation but if there are multiple certificates loaded then the first certificate from the list would be used.

NOTE: When using Go>Sign Desktop, a 'callback' function name must be passed as an argument to this function. The code snippet for the callback function should look like this:

GoSign\_LoadCertificates(function(error){  $if(error != null)$ 

```
 alert(error.errorCode +''+ error.message);
```

```
 }
```
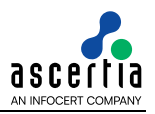

});

#### **GoSign\_SetCallbackFunction(**callbackFunction**)**

This method instructs Go>Sign Client Apps to invoke the business application call-back function once the signing operation is done. The call-back function will set an error object if an error occurred during the signing process. Error object contains an error code and message. If there is no error, then error object will be null.

This method must be called before the **GoSign\_Process()** function. The code snippet for the callback function looks like this:

function callbackFunction(error){ if(error  $!=$  null){ alert(error.errorCode +''+ error.message); } }

#### **GoSign\_GetVersion()**

This method is used to get Go>Sign Desktop version. If client is using old version then this method will return '**NULL**' otherwise it will return proper build number of Go>Sign Desktop**.**

### <span id="page-20-0"></span>**4.2 Processing Functions**

#### **GoSign\_Process()**

Starts the document signing process during which the user may be asked to provide a PIN or password to access the locally held signing key.

Once signature processing is completed the configured callback function is automatically invoked. The callback function that is invoked should have been configured using the function **GoSign\_SetCallbackFunction**.

### <span id="page-20-1"></span>**4.3 Post Processing Functions**

#### **GoSign\_GetTransactionId()**

This method is only applicable when Go>Sign Client Apps are embedded in the web page. It returns the transaction identifier that will be used by the business application to retrieve the signed document from ADSS Go>Sign Service.

#### **GoSign\_GetErrorCode()**

If the requested operation fails, then this method can be called to retrieve the error code. Each error code is mapped to a readable error message string from the appropriate messages language file.

**GoSign\_GetErrorReason()**

If the requested operation fails, then this method can be called to retrieve the readable error message string from appropriate messages language file.

 **GoSign\_GetRaTransactionId()** Return Transaction ID generated by a Registration Authority(RA) when Go>Sign Service sends a certificate signing request to RA. It is a mandatory request parameter in Go>Sign Service in order to retrieve the generated certificate.

### **GoSign\_GetOutputDocument()**

Return the base64 encoded contents of the signed documents.

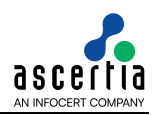

# <span id="page-21-0"></span>**5 Go>Sign Viewer JavaScript Functions**

Go>Sign Viewer provides several JavaScript functions that facilitate the business application to retrieve information from the Go>Sign Viewer.

#### **window.pdfviewer.getTransactionId()**

Return the transaction identifier that will be used by the business application to get the signed document from ADSS Go>Sign Service, or used in communication with ADSS Go>Sign Service for other functionality.

#### **GoSign\_NotifyStateChange(status\_code)**

Sometimes business applications wish to perform some custom functionality as soon as an operation is performed by a user within Go>Sign Viewer. For example, Go>Sign Viewer notifies the host web page of the business application that a signature field has been created, signed or a form field has been saved. In such scenarios the business application can implement this function in the host webpage in order to get a notification update on the document state change. The possible values for a status\_code argument passed by Go>Sign Viewer are:

- o **changed\_incomplete**  User didn't fill all the mandatory fields in the document)
- o **changed**

The user created signature field(s) or filled the form field(s)

o **signed**

A signature field is signed by the user

- o **declined** User pressed the Decline button
- o **error** Some error occurred

The code snippet for this function should look like this:

```
function GoSign_NotifyStateChange(status_code){
       if(status_code == "changed_incomplete"){
                 alert("All mandatory fields in the PDF form are not filled");
      }else if(status code == "changed"){
                 alert("Signature field(s) created or/and form field(s) saved");
       }else if(status_code == "signed"){
                  alert("A signature field is signed by user");
      } else if(status code == "error"){
                  alert("Some error occurred");
     }
}
```
Clicking the Finish button in Go>Sign Viewer toolbar redirects the browser to the business application webpage address configured in Go>Sign Service profile or passed as FINISH\_URL parameter to Go>Sign Service. The business application webpage receives the following query parameters from Go>Sign Viewer, which it can use to continue further processing at business application end:

#### **gosign\_transaction\_id**

The value of this parameter is a unique transaction Id generated by Go>Sign Service for this transaction which can be used to download the updated or signed document from Go>Sign Service.

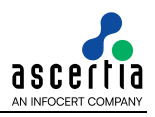

#### **gosign\_status**

The value of this parameter provides the status of the last operation performed by user in Go>Sign Viewer. The possible values of this parameter are:

#### o **unchanged**

The user made no changes or actions document.

#### o **changed\_incomplete**

The user didn't fill all the mandatory fields in the document.

#### o **changed**

The user created signature field(s) or filled the form field(s).

#### o **signed**

A signature field is signed by the user.

#### o **declined**

User pressed the Decline button.

#### o **gosign\_message**

If user declined the transaction and provided a declining reason then this parameter provides the declining reason to the business application.

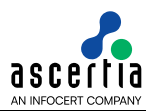

# <span id="page-23-0"></span>**6 Example Scenarios & Demos for Go>Sign Service**

ADSS Client SDK (Java and .NET) ships with a number of web based Go>Sign Service demos, which highlight how ADSS Go>Sign Service can be used in different business scenarios. These demos show how ADSS Go>Sign Service profiles provide a powerful platform for business applications to easily implement complex signing processes.

For information on how to configure the different ADSS Go>Sign Service Profiles, see the ADSS Server Admin Manual:

Step 1 - [Creating a Go-Sign Profile \(ascertia.com\)](https://manuals.ascertia.com/ADSS-Server/v8.3/Admin-Guide/step1_creating_a_gosign_profile.html)

 To run Go>Sign demo application without any changes, ADSS Server, Go>Sign Desktop and ADSS Client SDK (Java/.NET) must be installed on the same machine. In addition, the web browser should be accessed from the same machine where both ADSS Server and ADSS Client SDK (Java/.NET) are installed. To install Go>Sign Desktop see the **ADSS-Go-Sign-Desktop-Installation-Guide.pdf** at location

#### **<ADSS Client SDK Directory>/GoSign/Desktop/docs**.

- If ADSS Server and ADSS Client SDK (Java/.NET) are installed on different machines, then
	- o Go>Sign demo pages must be modified to specify the address of the ADSS Server machine
	- o Go>Sign Service Address configuration must be updated using ADSS Server Console to reflect the IP address or host name. Either at **[Service Manager](https://manuals.ascertia.com/ADSS-Server/v8.3/Admin-Guide/step3_using_the_service_manager.html)** screen or inside the required **Go>Sign Profile** under **[advanced settings](https://manuals.ascertia.com/ADSS-Server/v8.3/Admin-Guide/advanced_settings1.html)** tab.

Once Go>Sign demo web application has been deployed successfully, the user can access each demo by launching the **available\_demos.html** file available at location:

#### **<ADSS Client SDK>/GoSign/Demo**

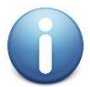

*All the Go>Sign demos can be tested with desktop client by setting the appropriate configuration item in the respective Go>Sign profile in the ADSS Server Console as shown in the figure.*

Go>Sign Service > Go>Sign Profiles > Sample Profile to Sign PDF Locally (PAdES, PKCS#11 & Viewer) (adss:gosign:profile:005) General | Signature Settings | Viewer Settings | Keystore Settings | Certificate Filter Criteria | Service Settings | Advanced Settings

Client Type Settings a Go>Sian Desktop

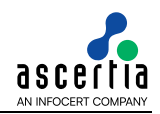

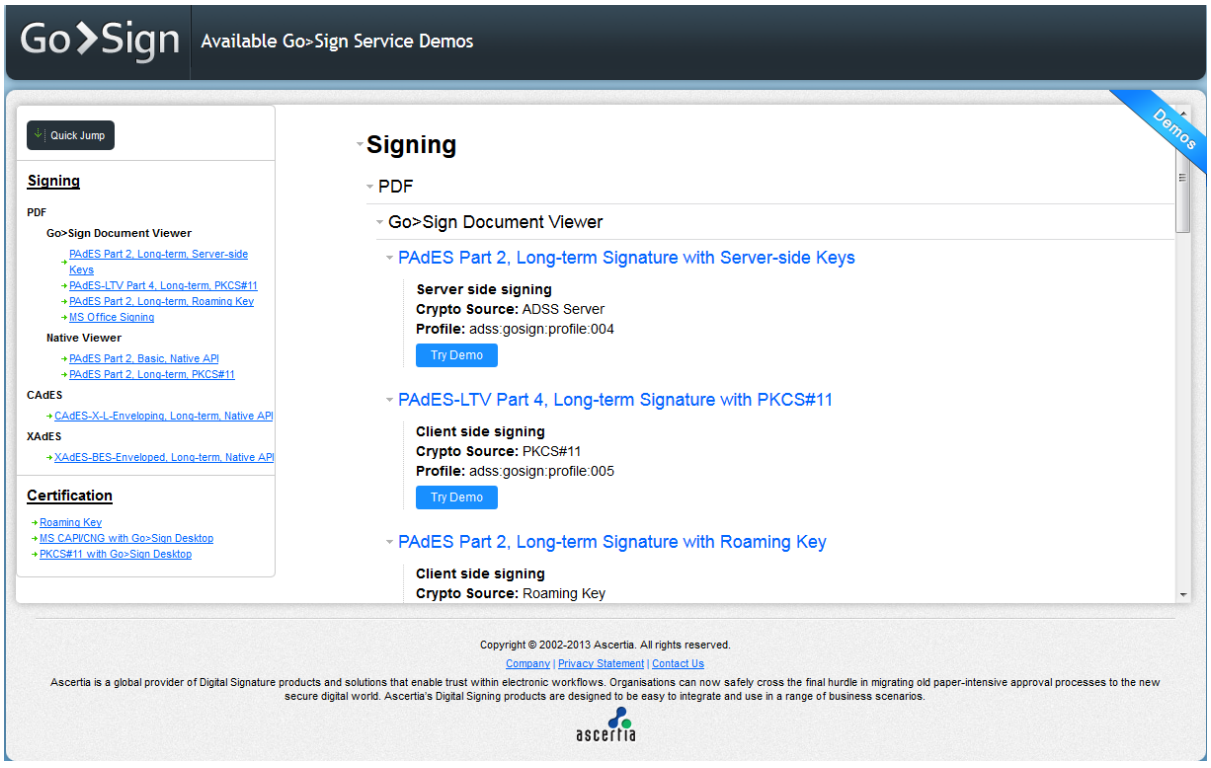

*Figure 3 - Go>Sign Demo Parking Page*

<span id="page-24-1"></span>The sections below explain each demo individually in detail and provide information about how the demo works, which configurations are applied in Go>Sign profile, and where the source files of a particular demo are available.

# <span id="page-24-0"></span>**6.1 Document Signing Demos**

#### **6.1.1 Go>Sign Viewer – PAdES Part 2, Long-term Signature with Server-side Keys**

This is another common usage mode, which uses Go>Sign Viewer to view the document. The signing of the document is performed by ADSS Server. Go>Sign Viewer is only used to display the PDF document, create blank signature fields and sign aforementioned fields using server side keys held by ADSS Server.

This demo uses the sample Go>Sign profile (adss:gosign:profile:004) configured in the ADSS Go>Sign Service.

The user can access this demo using the following URL(s):

- http://localhost:8766/pdf-sig-viewer-remote (Java)
- http://localhost/pdf-sig-viewer-remote (.Net)

The source code for web pages used in this demo can be found in the ADSS Client SDK under the following path:

<ClientSDK>/GoSign/Demo/tomcat/webapps/PDF-Sig-Viewer-Remote

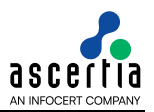

### **6.1.2 Go>Sign Viewer – PAdES-LTV Part 4, Long-term Signature with PKCS#11**

Another common usage mode, which uses Go>Sign Viewer to display PDF documents, create blank signature fields and sign the document. ADSS Go>Sign Service computes the hash of the document, Go>Sign Desktop performs hash signing and ADSS Go>Sign Service verifies and enhances the PAdES signature into a Long-Term Verification format and assembles the final PDF.

This demo uses the PKCS# 11 keystore, and the sample Go>Sign profile (adss:gosign:profile:005) configured in the ADSS Go>Sign Service. By default, the PKCS#11 device (Aladdin) is configured in the Go>Sign profile.

#### **Pre-requisites:**

In order to run this demo, make sure that your desired PKCS#11 device is configured in Go>Sign profile. Ensure that you restart the Go>Sign Service after any updates.

The user can access this demo using the following URL(s):

- http://localhost:8766/pades-sig-viewer-local (Java)
- http://localhost/pades-sig-viewer-local (.Net)

The source code for web pages used in this demo can be found in ADSS Client SDK under the following path:

<ClientSDK>/GoSign/Demo/GoSignDemos/Pades-Sig-Viewer-Local

#### **6.1.3 Go>Sign Viewer – PAdES Part 2, Long-term Signature with Roaming Key**

This is another fairly common usage mode using the power of Go>Sign Desktop with its Go>Sign Viewer to control the display of a PDF. The Go>Sign Viewer is used to display a PDF document, creating blank signatory fields and subsequent signing. ADSS Go>Sign Service handles the document hash computation, Go>Sign Desktop performs hash signing, ADSS Go>Sign Service uses ADSS Server to verify and enhance the signature into an advanced format, and finally, the enhanced signature is assembled into the PDF document by the ADSS Go>Sign Service.

This demo uses a roaming keystore, and the sample Go>Sign profile (adss:gosign:profile:003) configured in the ADSS Go>Sign Service. A roaming key is used for local signing (of course it can easily be configured to use locally held CAP/PKCS#11 based key or server-side key).

Pre-requisites**:**

In order to run this demo, first run the demo defined in [Section 6.2.1](#page-28-1) with key alias value "ROAMING\_KEY\_ALIAS".

The user can access this demo using the following URL(s):

- <http://localhost:8766/pdf-sig-viewer> (Java)
- <http://localhost/pdf-sig-viewer> (.Net)

The source code for web pages used in this demo can be found in the ADSS Client SDK under the following path:

<ClientSDK>/GoSign/Demo/GoSignDemos/PDF-Sig-Viewer

#### **6.1.4 Native Viewer – PAdES Part 2, Basic Signature with Native API**

This is a common usage scenario of Go>Sign Desktop without Go>Sign Viewer. ADSS Go>Sign Service is responsible for producing the document hash. Go>Sign Desktop signs the hash and finally, ADSS Go>Sign Service assembles the signature into the original document. If the business application displays the PDF to the user, then Adobe Reader (or any installed PDF Reader) is used and this can validate the signature locally using whatever local trust anchors exist on the user's system.

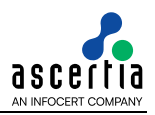

This demo uses the OS native API (MSCAPI & Mac Keychain). It uses the sample Go>Sign profile (adss:gosign:profile:001) configured in ADSS Go>Sign Service.

The user can access this demo using the following URL(s):

- http://localhost:8766/pdf-sig (Java)
- http://localhost/pdf-sig (.Net)

The source code for web pages used in this demo can be found in the ADSS Client SDK under the following path:

<ClientSDK>/GoSign/Demo/GoSignDemos/PDF-Sig

#### **6.1.5 Native Viewer – PAdES Part 2, Long-term Signature with PKCS#11**

This is a common usage scenario of Go>Sign Desktop when it is used with a native document viewer, e.g. Adobe Reader. Go>Sign Service handles the document hash computation, Go>Sign Desktop signs the computed hash, and the Go>Sign Service assembles and enhances the signature to Long Term Verification format with the help of ADSS Server.

This demo uses PKSC#11 keystore, and the sample Go>Sign profile (adss:gosign:profile:002) configured in the ADSS Go>Sign Service. By default, the PKCS#11 device (Aladdin) is configured in the Go>Sign profile.

Pre-requisites:

In order to run this demo, make sure that your desired PKCS#11 device is configured in Go>Sign profile. Ensure that you restart the Go>Sign Service after any updates.

The user can access this demo using the following URL(s):

- http://localhost:8766/pdf-sig-local (Java)
- http://localhost/pdf-sig-local (.Net)

The source code for web pages used in this demo can be found in the ADSS Client SDK under the following path:

<ClientSDK>/GoSign/Demo/GoSignDemos/PDF-Sig-Local

#### **6.1.6 CAdES-X-L-Enveloping, Long-term Signature with Native API**

This demo shows how CAdES-BES & CAdES-XL signatures can be computed over any type of document using Go>Sign Desktop.

This demo uses the OS native API (MSCAPI & Mac Keychain), and the sample Go>Sign profile (adss:gosign:profile:008) configured in the ADSS Go>Sign Service.

The user can access this demo using the following URL(s):

- http://localhost:8766/file-sig (Java)
- http://localhost/file-sig (.Net)

The source code for web pages used in this demo can be found in the ADSS Client SDK under the following path:

<ClientSDK>/GoSign/Demo/tomcat/webapps/File-Sig

#### **6.1.7 XAdES-BES-Enveloped, Long-term Signature with Native API**

This is a common usage scenario of Go>Sign Desktop for XML signatures.

This demo uses the OS native API (MSCAPI & Mac Keychain), and the sample Go>Sign profile (adss:gosign:profile:006) configured in the ADSS Go>Sign Service.

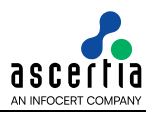

The user can access this demo using the following URL(s):

- <http://localhost:8766/xml-sig> (Java)
- <http://localhost/xml-sig> (.Net)

The source code for web pages used in this demo can be found in ADSS Client SDK under the following path:

<ClientSDK>/GoSign/Demo/tomcat/webapps/XML-Sig

#### **6.1.8 e-Tendering (XAdES-BES-Enveloped, Long-term Signature with Native API)**

This demo is not available by default in ADSS Client SDK. If you want to see how e-Tendering works, then you should request the special ADSS Server license and a demo package by sending an email to [support@ascertia.com.](mailto:support@ascertia.com)

This is a special usage scenario in which Go>Sign Desktop is used to create an XML signature.

#### **Description**:

- 1. A tender is created on the server by demo web application.
- 2. Web application creates a certificate for tender using Certification Service.
- 3. User selects an already created tender for which he wants to submit a response.
- 4. User is presented with a web form where he can browse a document from his local machine. The form contains a drop down list which is populated with a number of certificates loaded from the configured keystore.
- 5. User browses and selects a document from his local machine.
- 6. User selects a certificate from the drop down list.
- 7. User clicks Secure Upload button to proceed with signing and encryption of the document.
- 8. XML document is signed by Go>Sign Desktop and then encrypted by Go>Sign Service using the tender certificate and the final document is retrieved by the web application and a response entry is shown in the web application against the tender.
- 9. User clicks to view the available tender responses and then he is presented with a list of such responses.
- 10. User clicks Decrypt to decrypt the tender response, and the tender is decrypted using Decryption Service and three possible options are displayed to user: verify the response signature (using Verification Service), download the PayLoad (original user document) or download the signed tender response XML.
- 11. User can choose either of the provided option to see the results.

This demo uses the OS native API (MSCAPI & Mac Keychain), and the sample Go>Sign profile (adss:gosign:profile:006) configured in the ADSS Go>Sign Service.

#### **Pre-requisites:**

In order to run this demo, please ensure the following:

- ENCRYPTION must be enabled for Go>Sign Service in ADSS Server license.
- Update Go>Sign profile (adss:gosign:profile:006) and apply the following changes:
	- o In General screen, change the Document Input Source to "Client".
	- o In Signature Settings screen check the "Encrypt XML after Signing" checkbox and provide the XML element name to be encrypted.
	- o In Service Settings screen provide the Certificate Service Settings.
	- o Decryption Service must be enabled in ADSS Server license.

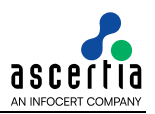

The user can access this demo using the following URL(s):

- <http://localhost:8766/e-tendering> (Java)
- <http://localhost/e-tendering> (.Net)

The source code for web pages used in this demo can be found in ADSS Client SDK under the following path:

<ClientSDK>/GoSign/Demo/tomcat/webapps/E-Tendering

### <span id="page-28-0"></span>**6.2 Certification Demos**

#### <span id="page-28-1"></span>**6.2.1 Certificate Generation – Roaming Key with Go>Sign Desktop**

This demo shows how Go>Sign Desktop generates a roaming key pair and how ADSS Server generates a roaming certificate for this key pair. ADSS Server stores this roaming key credential which can later be used by Go>Sign Desktop for signing documents.

This demo uses the sample Go>Sign profile (adss:gosign:profile:009) configured in the ADSS Go>Sign Service.

- Ensure ADSS Go>Sign Desktop is installed on client machines.
- In the following code files, rename localhost with the IP Address of the ADSS Server machine if your code is running on a separate machine than the ADSS Server machine:

(Roaming\_key\_certificate.aspx, Roaming\_key\_certificate.aspx.cs) or (roaming\_key\_certificate.jsp, roaming\_key\_certificate\_retrieve.jsp)

The user can access this demo using the following URL(s):

- <http://localhost:8766/roaming> (Java)
- <http://localhost/roaming> (.Net)

The source code for web pages used in this demo can be found in the ADSS Client SDK under the following path:

<ClientSDK>/GoSign/Demo/tomcat/webapps/Roaming

#### **6.2.2 Certificate Generation – MS CAPI/CNG with Go>Sign Desktop**

This demo shows how Go>Sign Desktop locally generates a key pair and how ADSS Server generates a certificate for this key pair. Go>Sign Desktop stores this key and the certificate in the MSCAPI key store, which can be used by Go>Sign Desktop for signing documents.

This demo uses the sample Go>Sign profile (adss:gosign:profile:010) configured in the ADSS Go>Sign Service.

- Ensure ADSS Go>Sign Desktop is installed on client machines
- In the following code files, rename localhost with the IP Address of the ADSS Server machine if your code is running on a separate machine than the ADSS Server machine: (Mscapi\_key\_certificate.aspx, Mscapi key certificate retrieve.aspx, Mscapi\_key\_certificate.aspx.cs, Mscapi\_key\_certificate\_retrieve.aspx.cs) or (mscapi key certificate.jsp, mscapi key certificate retrieve.jsp)

The user can access this demo using the following URL(s):

- <http://localhost:8766/mscapi> (Java)
- <http://localhost/mscapi> (.Net)

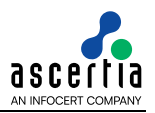

The source code for web pages used in this demo can be found in the ADSS Client SDK under the following path:

<ClientSDK>/GoSign/Demo/GoSignDemos/MSCAPI

#### **6.2.3 Certificate Generation – PKCS#11 with Go>Sign Desktop**

This demo shows how Go>Sign Desktop locally generates a key pair and how ADSS RA Service, along with Certification Service, generates a certificate for this key pair. Go>Sign Desktop stores this key and the certificate in the PKCS#11 device, which can later be used by Go>Sign Desktop for signing documents.

This demo uses the sample Go>Sign profile (adss:gosign:profile:010) configured in the ADSS Go>Sign Service.

#### **Pre-requisites:**

In order to run this demo, please ensure the following:

- Ensure ADSS Go>Sign Desktop is installed on client machines.
- ADSS RA (Registration Service) must be enabled in ADSS Server license.
- To issue the certificate right away, in the RA Profile adss:ra:profile:001 enable 'Allow autoapproval for web based requests (no manual approval required)' otherwise the RA Operator first needs to approve the pending request to later import it.
- Update Go>Sign profile (adss:gosign:profile:010) and apply the following changes:
	- o In Key Store Settings screen change the Key store settings to PKCS#11 and provide PKCS#11 configuration settings.
	- o In Service Settings screen select the "Use RA Service to generate certificate" option and provide the RA Service address along with RA profile.
- In the following code files, rename localhost with the IP Address of the ADSS Server machine if your code is running on a separate machine than the ADSS Server machine: (Pkcs11\_key\_certificate.aspx, Pkcs11\_key\_certificate\_retrieve.aspx, Pkcs11\_key\_certificate.aspx.cs, Pkcs11\_key\_certificate\_retrieve.aspx.cs) or (pkcs11 key certificate.jsp, pkcs11 key certificate retrieve.jsp)

The user can access this demo using the following URL(s):

- <http://localhost:8766/pkcs11-ra> (Java)
- <http://localhost/pkcs11-ra> (.Net)

The source code for web pages used in this demo can be found in the ADSS Client SDK under the following path:

<ClientSDK>/GoSign/Demo/GoSignDemos/PKCS11-RA

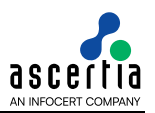

# <span id="page-30-0"></span>**7 Java Go>Sign Demo – Deployment & Configuration**

# <span id="page-30-1"></span>**7.1 Deploying the Java Demo Application**

The Go>Sign Desktop demo web application is written using Java web technologies. The demo application is shipped with Tomcat Application Server v9.0.85.

To deploy the application, extract the supplied ZIP file into a directory, e.g. **GoSignDemoInstallation**.

- Navigate to the location **<GoSignDemoInstallation>\GoSign\Demo\tomcat\bin\**
- Edit the file **setclasspath.bat** file in a text editor, set the JDK path in JAVA\_HOME variable e.g.

#### **SET JAVA\_HOME= C:/Program Files/Java//jdk17.0.9**

 Execute the **startup.bat** file to run the Tomcat. You can shut down the Tomcat server by executing the **shutdown.bat** file.

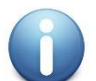

*By default, the port used by Tomcat is 8766. If it is required to change the default port then follow these instructions:*

- *Navigate to location: <GoSignDemoInstallation>\GoSign\Demo\tomcat\conf*
- *Edit the server.xml in a text editor*
- *Search for the parameter <Connector port="8766" and change the port accordingly*
- *Restart the tomcat to have the changes take effect.*

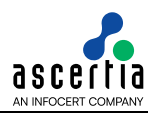

# <span id="page-31-0"></span>**8 NET Go>Sign Demo – Deployment & Configuration**

## <span id="page-31-1"></span>**8.1 Deploying the .Net Demo Application on IIS 7.5 or higher (v4.5)**

The steps to deploy .NET Go>Sign Applet Demo on IIS 7.5 or higher are as follows:

- 1. Open IIS Manager.
- 2. Open **Sites** > **Default Web Site** from the navigation tree in the left-hand pane.
- 3. Right-click on the **Default Web Site** tree node and select **Add Application**. A wizard will be launched.
- 4. Enter the name of the web application in the 'Alias' field, e.g. pdf-sig and select the path to the web application, i.e. <GoSignDemoInstallation>\GoSign\Demo\GoSignDemos\Pdf-**Sig**.
- 5. Right-click on the pdf-sig web application and then edit the permissions giving full access rights to authorised users.
- 6. Right-click on the pdf-sig application again and select **Manage Application, Browse**. This will open your default web browser and you will see the main page of the .NET Go>Sign Demo. Select one of the options to run the demo. (Alternatively, open your browser and enter [http://localhost/p](http://localhost/)df-sig as the URL. You will see the main page for the .Net Go>Sign Demo).

# **8.2 Deploying the .Net Demo Application on IIS 7.5 or higher (v8.0)**

The .NET Core 8.0 Go>Sign Applet Demo can also be deployed on IIS 7.5 (or higher). However, it should be noted that each demo under default website must have a separate ApplicationPool. We must deploy the Go>Sign Applet Demo in a separate pool, else an error will be received. For deployment, follow the instructions below:

- 1. Open IIS Manager.
- 2. Right click on the **Application Pool** and add a new Pool by using a unique name and keeping other values as default.
- 3. Open **Sites** > **Default Web Site** from the navigation tree in the left-hand pane.
- 4. Right Click the **Default Web Site** and then click on **Add Application** to add demo as an application and select the application pool which you created.

*The below points must be kept in mind while performing the above steps:* 

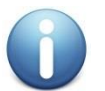

- *1. The pool name and alias of demo application should be the same as demo name.*
- *2. Each Go>Sign Applet Demo have their own copy of the available\_demos.html which could be used to access the deployed demos.*

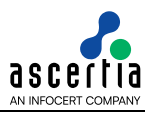

# <span id="page-32-0"></span>**9 Updates**

No updates were incorporated from the previous to the current version of ADSS Server.

\*\*\* End of document \*\*\*